#### 外部データ入力

### **例)ファイル伝送-総合振込-データ登録**

## 手順1 外部データ入力の開始

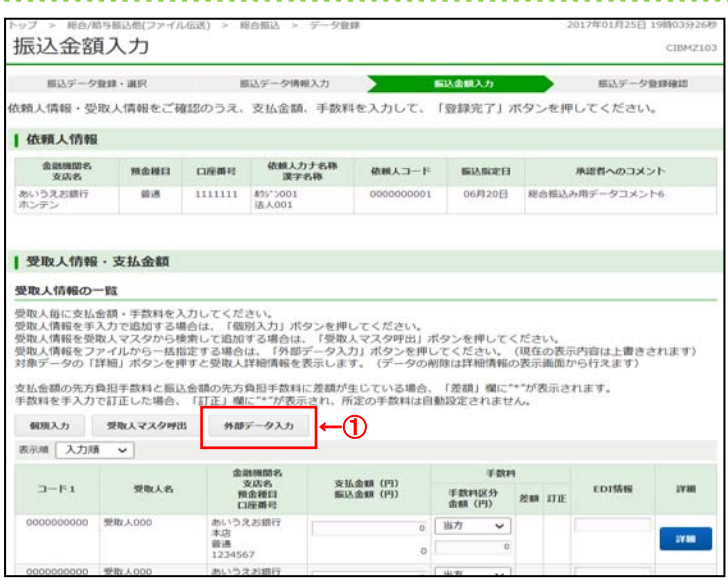

# **⼿順2 ファイルのアップロード**

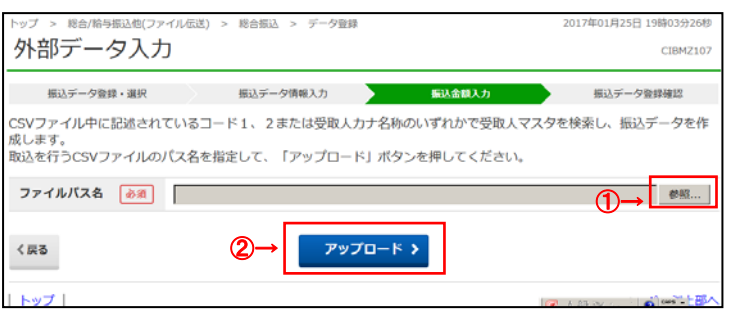

① 外部データ入力をクリックしてください。

- 1) 参照をクリックしてください。 ご利用ブラウザのファイルアップロード画面が表示 されます。ファイルをご選択ください。
- ② アップロードをクリックしてください。 「アップロード中画面」が表示されましたら、終了 までしばらくお待ちください。

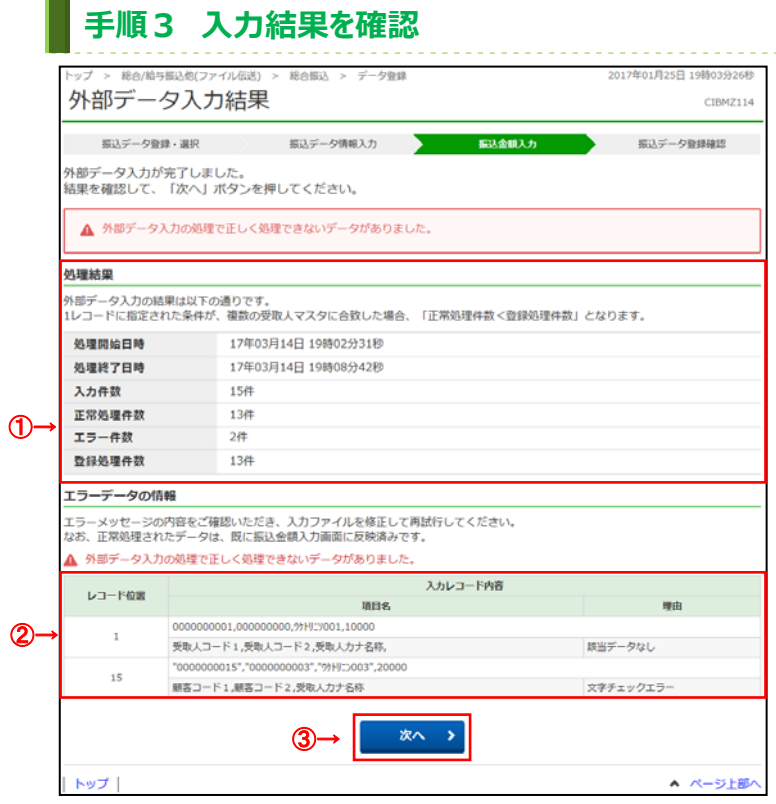

#### ① 「処理結果」をご確認ください。

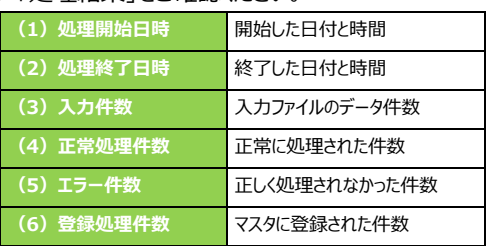

② 正しく処理できないデータがあった場合は、 「エラーデータの情報」に該当データが表示 されます。 アップロードしたファイル内容をご確認ください。

3 次へをクリックしてください。 **区手順1へ遷移**